## Dell SupportAssist tietokoneille ja taulutietokoneille Käyttöopas

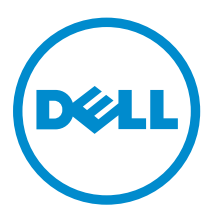

## Huomautukset, varoitukset ja vaarat

HUOMAUTUS: HUOMAUTUKSET ovat tärkeitä tietoja, joiden avulla voit käyttää tietokonetta entistä paremmin.

VAROITUS: VAROITUKSET kertovat tilanteista, joissa laitteisto voi vahingoittua tai joissa tietoja voidaan menettää. Niissä kerrotaan myös, miten nämä tilanteet voidaan välttää.

VAARA: VAARAILMOITUKSET kertovat tilanteista, joihin saattaa liittyä omaisuusvahinkojen, loukkaantumisen tai kuoleman vaara.

Copyright **©** 2015 Dell Inc. Kaikki oikeudet pidätetään. Tämä tuote on Yhdysvaltojen ja kansainvälisten tekijänoikeusja immateriaalioikeuslakien suojaama. Dell™ ja Dell-logo ovat Dell Inc:in omistamia tavaramerkkejä Yhdysvalloissa ja/tai muilla lainkäyttöalueilla. Kaikki muut tässä mainitut merkit ja nimet saattavat olla yritystensä omistamia tavaramerkkejä.

2015 - 06

Tark. A02

## Sisällysluettelo

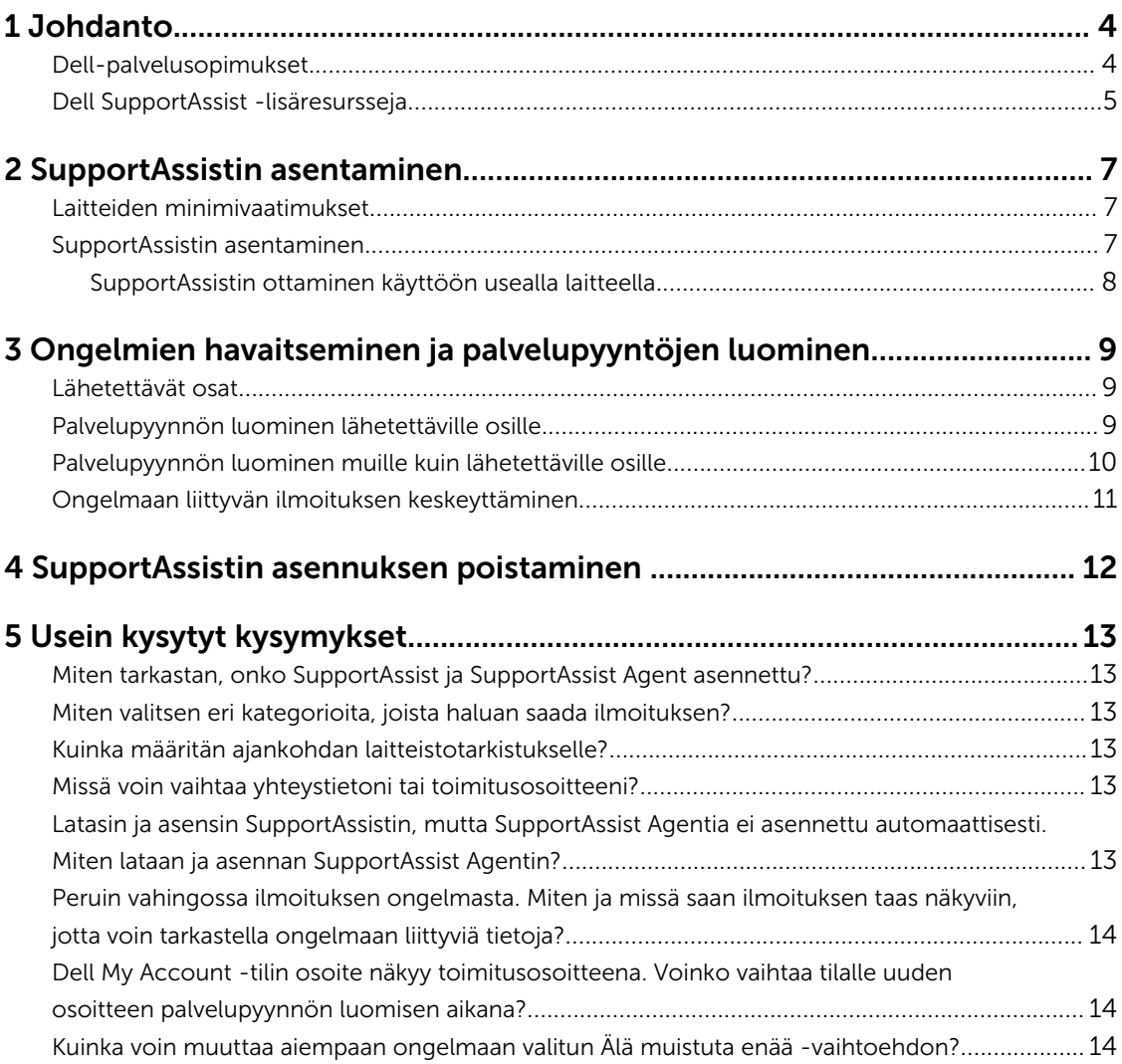

# 1

### <span id="page-3-0"></span>Johdanto

Dell SupportAssist automatisoi Dell-tuen tunnistamalla ennakoivasti laitteisto- ja ohjelmisto-ongelmia Dellin kannettavilla, pöytätietokoneilla ja taulutietokoneilla. Kun ongelma havaitaan, SupportAssist ilmoittaa ongelmasta ja luo automaattisesti palvelupyynnön Dellille (ProSupport, Consumer Premium Support tai ProSupport Plus). Ongelman vianmääritykseen tarvittavat tiedot kerätään automaattisesti laitteelta ja lähetetään turvallisesti Dellin tekniselle tuelle. Näiden tietojen ansiosta Dell voi tarjota parannetun, tehokkaan ja nopean tukikokemuksen.

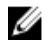

HUOMAUTUS: SupportAssistin valmiudet riippuvat laitteeseen liittyvästä Dellin palvelusopimuksesta. Saat lisätietoja SupportAssist-valmiuksista lukemalla Dellin palvelusopimukset.

SupportAssist on yhteensopiva seuraavien Dell-laitteiden kanssa:

- Kannettavat ja pöytätietokoneet:
	- Dell Inspiron
	- Dell XPS
	- Dell Alienware
	- Dell Latitude
	- Dell Vostro
	- Dell Optiplex
	- Dell Precision
- Taulutietokoneet
	- Dell Venue Pro 11

SupportAssist Agent voidaan ottaa käyttöön yhdellä tai useammalla laitteella. Yksittäisen laitteen tarkkailua varten kyseiselle laitteelle on asennettava SupportAssist-sovellus.

Jos haluat asentaa SupportAssistin usealle laitteelle, SupportAssist-sovellus ja SupportAssist Agent vastaustiedosto on otettava käyttöön jokaisella laitteella. Saat lisätietoja SupportAssistin ottamisesta käyttöön usealla laitteella lukemalla *[Dell SupportAssist -käyttöönotto-oppaan pöytä- ja taulutietokoneille](http://www.dell.com/support/home/product-support/product/dell-suppasst-clnt-v1.0/manuals)*.

Tämä asiakirja sisältää vaaditut tiedot SupportAssistin asentamiseen ja palvelupyynnön luomiseen.

### Dell-palvelusopimukset

SupportAssist havaitsee laitteillasi olevat ongelmat ja ilmoittaa niistä automaattisesti. SupportAssistvalmiuksien edut riippuvat Dell-palvelusopimuksesta. SupportAssistin edut ovat käytettävissä vain laitteilla, joilla on voimassa oleva Dell Consumer Premium Support-, ProSupport- tai ProSupport Plus palvelusopimus.

<span id="page-4-0"></span>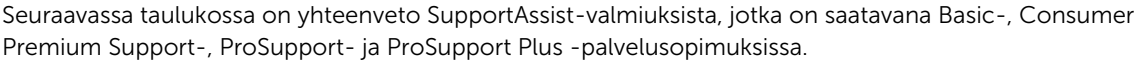

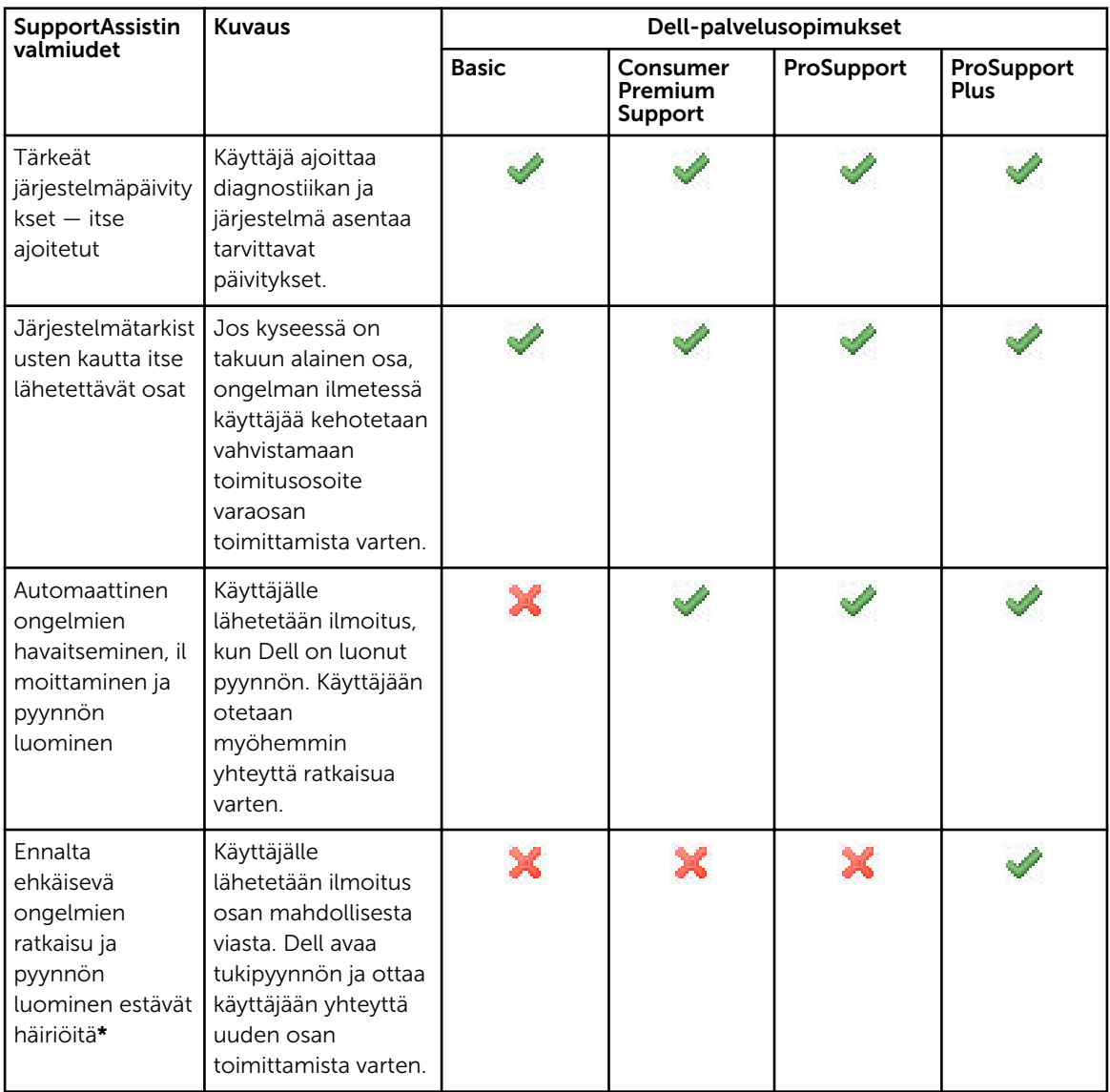

\* Ongelmia ennakoiva ominaisuus on käytettävissä vain akuille ja kiintolevyasemille.

### Dell SupportAssist -lisäresursseja

Tämän oppaan lisäksi voit käyttää seuraavia resursseja:

- *[Dell SupportAssist -käyttöönotto-opas pöytä- ja taulutietokoneille](http://www.dell.com/support/home/product-support/product/dell-suppasst-clnt-v1.0/manuals)* sisältää tietoja SupportAssistin ottamisesta käyttöön usealla laitteella.
- *Dell SupportAssist -yhteisön* verkkoportaali osoitteessa [dell.com/SupportAssistGroup](http://dell.com/supportassistgroup) sisältää tietoja SupportAssistin valmiuksista ja ominaisuuksista, blogeja, usein kysyttyjä kysymyksiä sekä muita teknisiä asiakirjoja.

• TechDirect-verkkoportaali osoitteessa [TechDirect.com](https://techdirect.com/) sisältää tietoja yrityksesi rekisteröimisestä, SupportAssist-ilmoitusten hallinnasta, teknisestä tuesta ja itse lähetettävien osien pyynnöistä.

## <span id="page-6-0"></span>SupportAssistin asentaminen

SupportAssist voi olla esiasennettu Dell-kannettavallesi, -pöytätietokoneellesi tai -taulutietokoneellesi. Jos SupportAssist on jo asennettu, voit avata SupportAssistin Ohjelmat-valikosta. Jos SupportAssistia ei ole asennettu, asenna se noudattamalla seuraavan osion ohjeita.

### Laitteiden minimivaatimukset

Seuraavassa taulukossa luetellaan laitteiden minimivaatimukset tarkkailuun Dell SupportAssist Agentia käyttämällä.

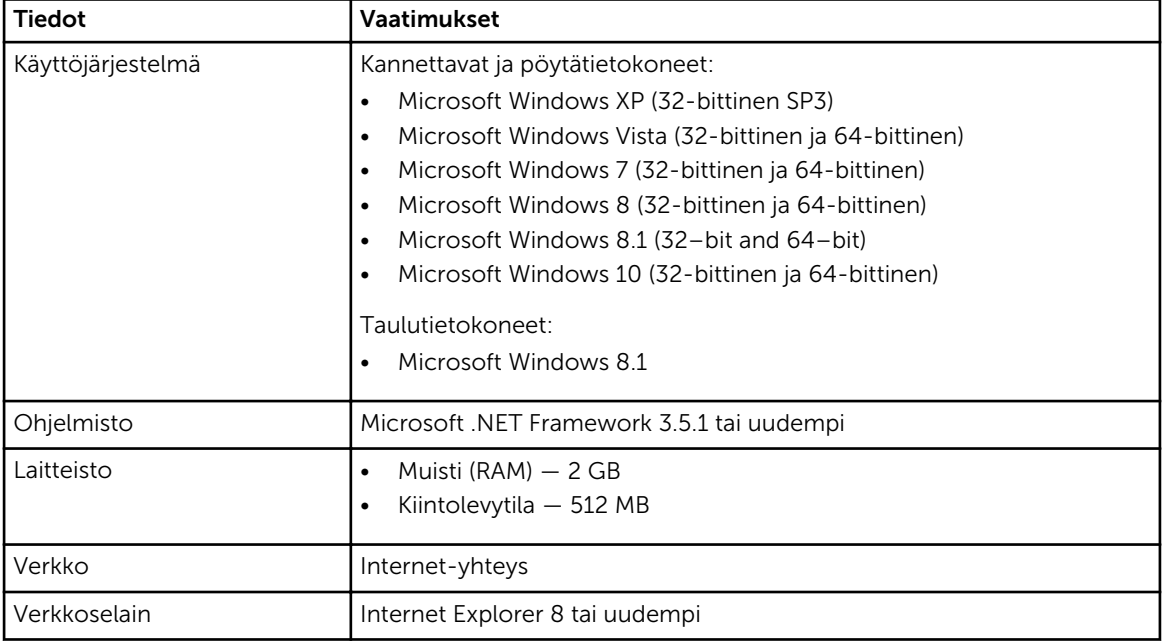

#### SupportAssistin asentaminen

#### Edellytykset

- Tarkasta laitteiden minimivaatimukset Dell SupportAssistin käyttämiseksi. Saat lisätietoja laitteiden minimivaatimuksista lukemalla Laitteiden minimivaatimukset.
- Varmista, että sinulla on Microsoft Windows -ylläpitäjän oikeudet laitteella.

#### Vaiheet

1. Siirry osoitteeseen **Dell.com/SupportAssist**.

HUOMAUTUS: Vieritä tarvittaessa SupportAssist-verkkosivun alaosaan.

- <span id="page-7-0"></span>2. Napsauta Loppukäyttäjä-välilehdellä, kohdassa Lataukset, vaihtoehtoa SupportAssist pöytä- ja taulutietokoneille.
- 3. Kaksoisnapsauta SupportAssistin aulauncher.exe-tiedostoa. SupportAssist asennetaan, ja näytössä näkyy tilanneilmaisinpalkki.
	- HUOMAUTUS: Dell SupportAssist Agent ladataan ja asennetaan taustalla automaattisesti noin 20 minuutin kuluttua siitä, kun olet asentanut SupportAssistin. Jos Dell SupportAssist Agentia ei ladata ja asenneta automaattisesti, avaa SupportAssist-sovellus. Sovellus yrittää ladata ja asentaa SupportAssist Agentin hiljaisesti taustalla.
- 4. Paina <windows logo key> ja avaa SupportAssist-sovellus.

Dell SupportAssist -ikkuna tulee näkyviin.

5. Lue Dellin järjestelmätietojen jakaminen, valitse Dell saa kerätä huoltolipukkeen ja järjestelmän muun käytön tietoja yllä kuvatulla tavalla ja napsauta OK.

#### Seuraavat vaiheet

Voit napsauttaa Ilmoitukset-osiota tarkastellaksesi viimeisimpää ilmoitusta tai Järjestelmätiedot-osiota tarkastellaksesi järjestelmän tietoja. Voit myös suorittaa diagnostiikkatarkastuksen napsauttamalla Tarkastus-osiota. Napsauta Tuki-osiota ottaaksesi yhteyttä Dellin tekniseen tukeen.

Jos valitset Automaattinen päivitys -vaihtoehdon, kun avaat SupportAssist-sovelluksen ensimmäistä kertaa asennuksen jälkeen, SupportAssist Agent ladataan ja asennetaan automaattisesti hiljaisena asennuksena. SupportAssist on päivitettävä manuaalisesti Dell SupportAssist Agentin asentamiseksi, jos Automaattinen päivitys -vaihtoehtoa ei ole valittu.

#### SupportAssistin ottaminen käyttöön usealla laitteella

Jos haluat tarkkailla useita laitteita SupportAssistin avulla, asenna SupportAssist ja ota käyttöön yhteinen konfigurointi jokaisella tarkkailtavalla laitteella. Saat lisätietoja SupportAssistin ottamisesta käyttöön usealla laitteella lukemalla *[Dell SupportAssist -käyttöönotto-oppaan pöytä- ja taulutietokoneille.](http://www.dell.com/support/home/product-support/product/dell-suppasst-clnt-v1.0/manuals)*.

## <span id="page-8-0"></span>Ongelmien havaitseminen ja palvelupyyntöjen luominen

Laitetta, jolle olet asentanut Dell SupportAssistin, tarkkaillaan ennakoivasti ja säännöllisesti mahdollisten laitteisto- tai ohjelmisto-ongelmien varalta.

Kun laitteellasi havaitaan ongelma, SupportAssist näyttää ohjatun Kytkeydy tukeen -toiminnon, jonka avulla voit lähettää ongelman Dellin tekniseen tukeen. Ilmoitus-sivu ohjatussa Kytkeydy tukeen toiminnossa näyttää laitteeseen liittyvän Dell-palvelusopimuksen, osan, jossa ongelma havaittiin, sekä ongelman tiedot.

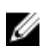

HUOMAUTUS: Ohjattu Kytkeydy tukeen -toiminto näkyy myös silloin, kun ongelma havaitaan laitteella, jolla on Dell Basic -palvelusopimus tai umpeutunut takuu, mutta palvelupyyntöä ei luoda automaattisesti. Voit joutua ottamaan yhteyttä Dellin tekniseen tukeen luodaksesi palvelupyynnön laitteille, joilla on Basic-palvelusopimus tai umpeutunut takuu.

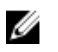

HUOMAUTUS: Ohjattu Kytkeydy tukeen -toiminto ei näy laitteilla, joilla on käytössä SupportAssist. Ongelma lähetetään kuitenkin automaattisesti Dellin tekniseen tukeen palvelupyynnön luomiseksi. Voit tarkastella palvelupyynnön tietoja Dell TechDirect -portaalissa osoitteessa [TechDirect.com](https://techdirect.com).

### Lähetettävät osat

Kun SupportAssist havaitsee vian laitteellasi, vaihto-osa saatetaan lähettää sinulle automaattisesti laitteeseesi liittyvästä Dell-palvelusopimuksesta riippuen.

Seuraavat osat saatetaan lähettää automaattisesti:

- **Kiintolevy**
- Muisti
- Optinen asema
- Näppäimistö
- Hiiri
- Akku
- Näytönohjain

#### Palvelupyynnön luominen lähetettäville osille

Kun ongelma havaitaan, ohjattu Kytkeydy tukeen -toiminto tulee näkyviin. Jos ongelma on havaittu lähetettävässä osassa ja lähetät tiedon ongelmasta, SupportAssist vaatii toimitusosoitteen, johon osa lähetetään.

1. Napsauta ohjatussa Kytkeydy tukeen -toiminnossa Seuraava.

Dell My Account -sivu tulee näkyviin.

- <span id="page-9-0"></span>2. Suorita jokin seuraavista:
	- Jos sinulla on jo My Account -tili, valitse Käytä olemassa olevaa My Account -tiliä ja napsauta Seuraava. Kirjoita My Account -käyttäjätunnuksesi ja -salasanasi Dell-tilille kirjautuminen -sivulla ja napsauta Kirjaudu.
	- Jos sinulla ei ole My Account -tiliä, luo uusi My Account napsauttamalla Luo My Account -tili.
- 3. Napsauta Dell My Account -sivulla Seuraava.

Yhteystiedot-sivu tulee näkyviin.

- 4. Täytä Yhteystiedot-sivulla kohdat Etunimi ja Sukunimi, Puhelinnumero, Sähköposti sekä Ensisijainen yhteydenottotapa.
	- a. Jos haluat, että tukipyyntö luodaan tulevaisuudessa automaattisesti ongelmien esiintyessä, valitse Luo tukipyyntö automaattisesti, kun ongelma havaitaan.
	- b. Jos haluat saada tiedonannon ilmoituksista ja palvelupyynnöistä sähköpostitse, valitse Vastaanota tiedonanto ilmoituksista ja palvelupyynnöistä sähköpostitse.
- 5. Napsauta Next (Seuraava).
- 6. Kirjoita Toimitustiedot-sivulla toimitustietosi ja napsauta Seuraava.

Vahvista toimitusosoite -ikkuna tulee näkyviin.

- 7. Suorita jokin seuraavista:
	- Jos haluat tallentaa osoitteen antamassasi muodossa, napsauta Kyllä.
	- Jos haluat muuttaa osoitteen ennen tallentamista, napsauta Ei.
- 8. Palvelupyyntö luotu sivu tulee näkyviin.

Tällä sivulla näet palvelupyynnön numeron ja linkin, jonka avulla voit seurata palvelupyynnön tilaa.

HUOMAUTUS: Kirjoita palvelupyynnön numero muistiin. Tarvitset tämän numeron, jos otat yhteyttä Dellin tekniseen tukeen tähän ongelmaan liittyen.

9. Valitse Valmis.

Vahvistus lähetetään sähköpostiosoitteeseesi.

#### Palvelupyynnön luominen muille kuin lähetettäville osille

1. Napsauta ohjatussa Kytkeydy tukeen -toiminnossa Seuraava vahvistaaksesi palvelupyynnön Dellin tekniselle tuelle.

Dell My Account -sivu tulee näkyviin.

- 2. Suorita jokin seuraavista:
	- Jos sinulla on jo My Account -tili, valitse Käytä olemassa olevaa My Account -tiliä, kirjoita My Account -käyttäjätunnus ja -salasana ja napsauta Kirjaudu.
	- Jos sinulla ei ole My Account -tiliä, napsauta Luo My Account -tili.
- 3. Napsauta Next (Seuraava).

Yhteystiedot-sivu tulee näkyviin.

- 4. Täytä Yhteystiedot-sivulla kohdat Etunimi ja Sukunimi, Puhelinnumero, Sähköposti sekä Ensisijainen yhteydenottotapa.
	- a. Jos haluat, että palvelupyyntö luodaan tulevaisuudessa automaattisesti laitteisto-ongelmien esiintyessä, valitse Luo automaattisesti palvelupyyntö, kun laitteisto-ongelma havaitaan.
	- b. Jos haluat saada ilmoituksen sähköpostitse, kun palvelupyyntö on luotu, valitse Ilmoitus sähköpostitse, kun uusi palvelupyyntö on luotu.
- 5. Napsauta Next (Seuraava).

<span id="page-10-0"></span>Yhteenveto-sivu tulee näkyviin. Palvelupyynnön numero luodaan, jolloin palvelupyynnön luonti on onnistunut.

6. Valitse Valmis.

Sinulle lähetetään sähköpostivahvistus, kun tukipyynnön luonti onnistuu.

### Ongelmaan liittyvän ilmoituksen keskeyttäminen

Voit halutessasi keskeyttää laitteellasi havaittuun ongelmaan liittyvän ilmoituksen joko väliaikaisesti tai pysyvästi.

Keskeytä ongelmaan liittyvä ilmoitus väliaikaisesti napsauttamalla Muistuta myöhemmin -vaihtoehtoa Kytkeydy tukeen -ikkunassa. Kyseisen osan samaan ongelmaan liittyvät ilmoitukset keskeytetään 24 tunnin ajaksi.

Keskeytä ongelmaan liittyvät ilmoitukset pysyvästi napsauttamalla Älä muistuta enää -vaihtoehtoa Kytkeydy tukeen -ikkunassa.

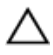

VAROITUS: Jos valitset Älä muistuta enää -vaihtoehdon, kyseisen osan samaan ongelmaan liittyvät ilmoitukset keskeytetään pysyvästi.

4

### <span id="page-11-0"></span>SupportAssistin asennuksen poistaminen

1. Paina <Windows logo>-näppäintä.

Aloitusvalikko tai aloitusnäyttö tulee näkyviin.

- 2. Napsauta Ohjauspaneeli.
- 3. Suorita jokin seuraavista käyttöjärjestelmästäsi riippuen:
	- Microsoft Windows 8- tai Windows 10 käyttöjärjestelmä: Napsauta Poista ohjelman asennus kohdassa Ohjelmat ja toiminnot.
	- Microsoft Windows 7 -käyttöjärjestelmä:
		- 1. Napsauta Ohjelmat.
		- 2. Napsauta Lisää tai poista sovellus.
	- Microsoft Windows Vista -käyttöjärjestelmä:
		- 1. Napsauta Ohjelmat ja toiminnot.
		- 2. Napsauta Lisää tai poista sovellus
	- Microsoft Windows XP käyttöjärjestelmä: Napsauta Lisää tai poista sovellus.
- 4. Napsauta oikealla painikkeella Dell SupportAssist ja napsauta Poista asennus.
- 5. Jos sinua pyydetään vahvistamaan asennuksen poisto, napsauta Kyllä.
- 6. Napsauta oikealla painikkeella Dell SupportAssist Agent ja napsauta Poista asennus.
- 7. Jos sinua pyydetään vahvistamaan asennuksen poisto, napsauta Kyllä. SupportAssistin ja SupportAssist Agentin asennus poistetaan.

## <span id="page-12-0"></span>Usein kysytyt kysymykset

#### Miten tarkastan, onko SupportAssist ja SupportAssist Agent asennettu?

SupportAssit Agent ladataan ja asennetaan automaattisesti, jos asennat tai päivität SupportAssistin. Voit tarkistaa SupportAssistin ja SupportAssist Agentin asennuksen tarkistamalla, löytyvätkö ohjelmien nimet, Dell SupportAssist ja Dell SupportAssist Agent, kohdasta Ohjauspaneeli **>** Kaikki ohjauspaneelin kohteet **>** Ohjelmat ja toiminnot.

#### Miten valitsen eri kategorioita, joista haluan saada ilmoituksen?

Voit valita haluamasi ilmoitukset SupportAssist-asetusten ikkunassa.

### Kuinka määritän ajankohdan laitteistotarkistukselle?

Napsauta Asetukset-kuvaketta SupportAssist-ikkunassa määrittääksesi ajankohdan laitteistotarkastukselle. Valitse asianmukaiset valintaruudut Tarkastus-välilehdeltä. Tarkastusvaihtoehdot ovat Viikoittain, Kuukausittain tai Neljännesvuosittain.

#### Missä voin vaihtaa yhteystietoni tai toimitusosoitteeni?

Voit muuttaa yhteys- tai toimitustietoja napsauttamalla ensin Asetukset-kuvaketta SupportAssistikkunassa ja sitten Muokkaa yhteys- ja toimitustietoja.

#### Latasin ja asensin SupportAssistin, mutta SupportAssist Agentia ei asennettu automaattisesti. Miten lataan ja asennan SupportAssist Agentin?

Jos SupportAssist Agent ei lataudu ja asennu automaattisesti, SupportAssist-ikkunassa ilmoitetaan, ettei SupportAssist Agent ole käytettävissä. Lataa ja asenna SupportAssist Agent manuaalisesti napsauttamalla ilmoitusta. Saat lisätietoja SupportAssist Agentin asentamisesta lukemalla *Dell SupportAssist käyttöönotto-oppaan pöytä- ja taulutietokoneille*, joka sijaitsee osoitteessa [Dell.com/SupportAssist.](http://www.dell.com/supportassist)

#### <span id="page-13-0"></span>Peruin vahingossa ilmoituksen ongelmasta. Miten ja missä saan ilmoituksen taas näkyviin, jotta voin tarkastella ongelmaan liittyviä tietoja?

Jos perut ilmoituksen, se on edelleen saatavilla SupportAssistin Ilmoitukset-osiossa. Voit tarkastella ongelman tietoja Ilmoitukset-osiossa. Ilmoitus on kuitenkin voimassa vain 24 tunnin ajan.

#### Dell My Account -tilin osoite näkyy toimitusosoitteena. Voinko vaihtaa tilalle uuden osoitteen palvelupyynnön luomisen aikana?

Dell My Account -tilisi osoite näkyy oletuksena. Toimitusosoite voidaan muuttaa palvelupyynnön luomisen aikana ohjatussa Kytkeydy tukeen -toiminnossa, jolloin uusi osoite otetaan käyttöön.

#### Kuinka voin muuttaa aiempaan ongelmaan valitun Älä muistuta enää -vaihtoehdon?

Ongelmaan liittyvä Älä muistuta enää -vaihtoehto voidaan muuttaa poistamalla SupportAssistin asennus ja asentamalla se uudelleen. Tällöin SupportAssist pystyy havaitsemaan laitteellasi ilmenevät ongelmat ja ilmoittamaan niistä. Saat lisätietoja Älä muistuta enää -vaihtoehdosta lukemalla [Ongelmaan liittyvän](#page-10-0) [ilmoituksen keskeyttäminen.](#page-10-0)